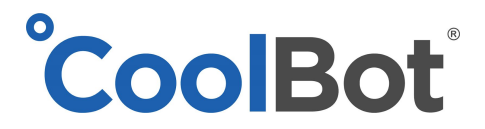

# **CoolBot Factory Reset**

**Not Applicable to 2G Model (CoolBot with cables on top and side)**

## **CoolBot Pro**

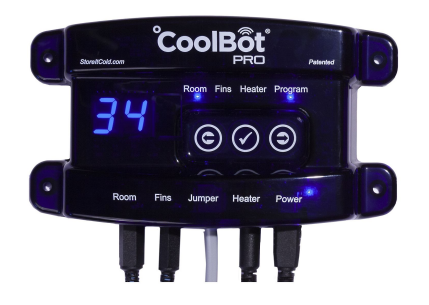

#### **From the CoolBot Pro Controller**

- 1. **On the CoolBot**, press the left arrow button until **the Program light** is solidly lit. You will see the firmware version on the display (7.8, 7.9, etc.).
- 2. **Press the Checkmark button five times slowly,** until you see "P1" on the display.
- 3. **Press the Left Arrow** a few times to get to the reset option you want:
	- **P1**: resets all settings (Same as "**Fr**")
		- Full factory reset of **CoolBot and Jumper** IF the **Jumper is connected.**
		- Full factory reset of the **CoolBot only**, if the **Jumper is disconnected.**
	- **ES**: escapes from this menu and returns to normal operation
	- **CJ**: clears the Jumper's (Wi-Fi radio) **settings only. The Jumper HAS to be connected to the CoolBot Pro.**
	- **○ CE: Wi-Fi Mode disabled**: **Y**=Not using Wi-Fi, **N**=Using Wi-Fi (See **NOTE** below)
	- **CS**: clears the CoolBot's settings to defaults but **keeps the Wi-Fi settings** the same.
	- **Fr**: resets all settings (Same as "**P1**")
		- Full factory reset of CoolBot and Jumper IF the **Jumper is connected.**
		- Full factory reset of the CoolBot (ONLY), if Jumper is disconnected.
- 4. Press **Checkmark** to select that reset option.
- 5. You will see a blinking **"n"** for "no". **Press one of the arrow keys** to change it to **"y"** for "yes."
- 6. **Press Checkmark.** The CoolBot will reset the selected settings.
- 7. If you chose **P1, CJ,** or **Fr with the Jumper connected to the CoolBot Pro**, the CoolBot will switch to its Wi-Fi Configuration mode. You should **see the code "E0"** on the display. This means it's ready to reconfigure Wi-Fi.
- 8. The CoolBot set temp has been reset to factory setting of 42F, change it to your desired room temp.

*(continue on page 2)*

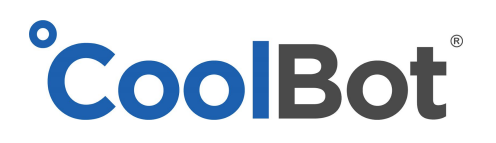

#### **NOTE**

**IMPORTANT!** If you are **not using Wi-Fi** and you have an **EE** showing on the display follow these steps:

- 1. **Unplug the CoolBot Pro** from the power supply
- 2. **Disconnect the Jumper** from the CoolBot **disconnect the Data Cable** (if it was connected)
- 3. **Plug** your CoolBot Pro back in. You will see **EE**
- 4. Follow steps 1, 2, and 3 for rebooting the CoolBot Pro to get to the main program menu options
- 5. Scroll (with the arrows) to the **CE option** and select (checkmark) then choose (with the arrows): **Y**
- 6. **Press Checkmark**. Your CoolBot Pro should stop blinking and revert back to show the Room Temperature (It is ready to use in the "**No Wi-Fi Mode**")

#### **From the app**

#### *DEVICES TAB - Hardware Setup Menu*

Clicking on the **Hardware Setup Expandable Menu** gives you choices for resetting your CoolBot Pro, downloading latest firmware for the CoolBot Pro controller, and reconfigure your Wi-Fi connection.

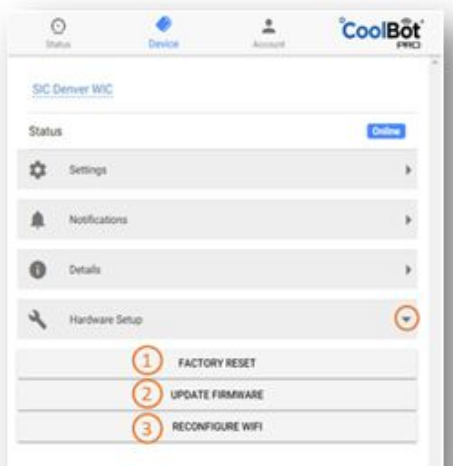

1. **Factory Reset** – Use this option to reset your CoolBot (ONLY) to Factory Settings while keeping your Wi-Fi configuration. This is the same as "CS" from the CoolBot Controller program Menu.

2. **Update Firmware** – This option downloads the latest Firmware version to your CoolBot JUMPER. It is not really a Reboot but an update for Firmware. The tab will become gray and the **Status Icon** will indicate **"updating"** in yellow until done.

3. **Reconfigure Wi-Fi** – This option will walk you step by step through the entire Wi-Fi configuration process (just like the first time you set up your CoolBot Pro to connect to your Wi-Fi Network). A Jumper reset ("CJ" or "Fr") will be necessary (see **From the CoolBot Pro Controller** section above) so the Jumper resets and the CoolBot displays "E0" meaning that it is ready for a Wi-Fi set up again.

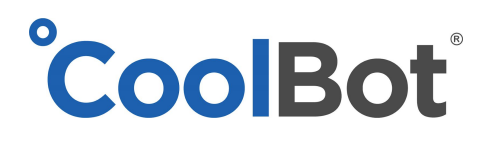

## **CoolBot**

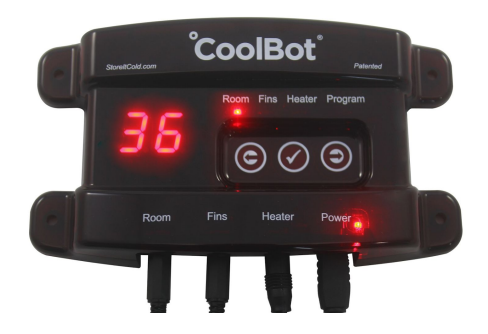

#### **6.5 or 6.4 version**

- 1. Tap the right arrow to move the cursor light over to the "program" mode. Double check that it says either "6.4 or 6.5" in the display
- 2. Tap the checkmark (center button) 5 times. You'll see P-1 in the display
- 3. Tap the checkmark once to select. You will see a lowercase N ("n")
- 4. Tap the right arrow once to change to y. (for no and yes)
- 5. Tap the check mark once to select and wait 20 seconds without touching any buttons.
- 6. The CoolBot set temp has been reset to factory setting of 42F, change it to your desired room temp.

#### **6.3 version**

- 1. Tap the right arrow to move the cursor light over to the program mode. Make sure it reads "6.3" in the display.
- 2. Tap the check mark 3 times. You will see FC in the display.
- 3. Tap the left arrow once. You will see rE in the display (for reset) (lowercase r, upper case E)
- 4. Tap the checkmark once. You will see "no" in the display
- 5. Tap the right arrow once. You will see 60 in the display.
- 6. Tap the checkmark once and wait 20 seconds of the CoolBot to completely reset itself.
- 7. The CoolBot set temp has been reset to factory setting of 42F, change it to your desired room temp.

### **6.1 version**

- 1. Tap the right arrow to move the cursor light over to the program mode. Double check that it says "6.1" in the display.
- 2. Tap the checkmark once. You will see FC in the display.
- 3. Tap the left arrow once. You will see rE in the display (for reset) (lowercase r, upper case E)
- 4. Tap the checkmark once. You will see "no" in the display
- 5. Tap the right arrow once. You will see 60 in the display.
- 6. Tap the checkmark once and wait 20 seconds of the CoolBot to completely reset itself.
- 7. The CoolBot set temp has been reset to factory setting of 42F, change it to your desired room temp.